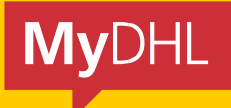

fdfdf

# **MyDHL+**

# HOW TO CREATE A SHIPMENT – STEP BY STEP GUIDE

**DHL Express – Excellence. Simply delivered.**

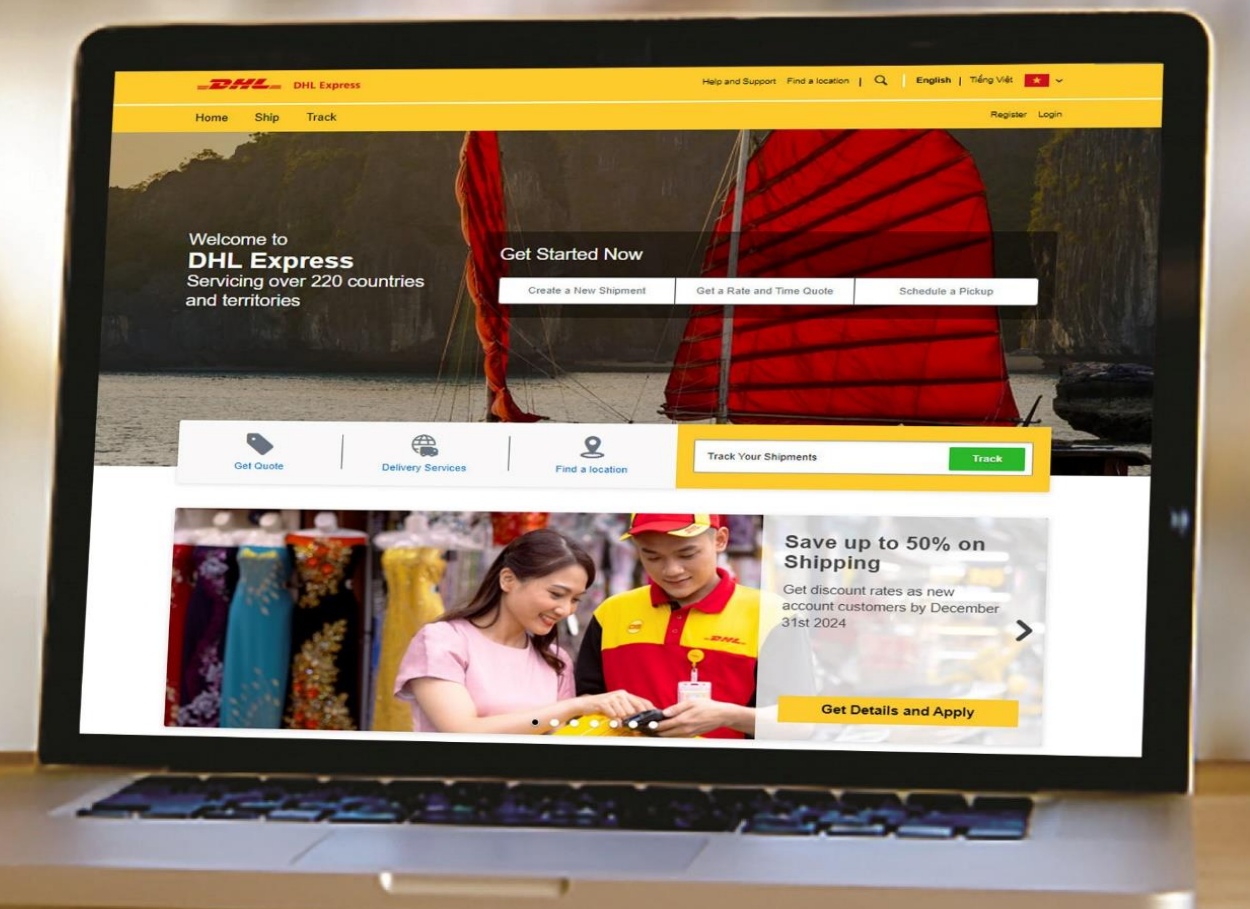

### **CREATE A PACKAGE SHIPMENT**

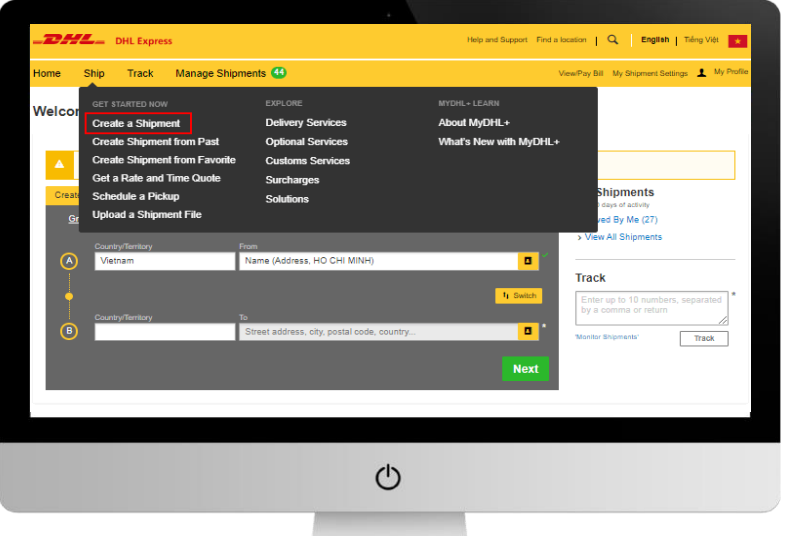

c<sub>r</sub>

1. Click **'Ship'** then **'Create a Shipment'** on the top menu bar. Alternatively, you can use the dashboard to quick start the shipment creation process.

2. Fill in the **'From'** section with your details and the **'To'** section with the receiver's details. Once complete click **'Next'**.

#### **HELPFUL TIP**

If you have a DHL import account, you can create imports from around the world by simply completing the **'From'** section with where you want the parcel collected from.

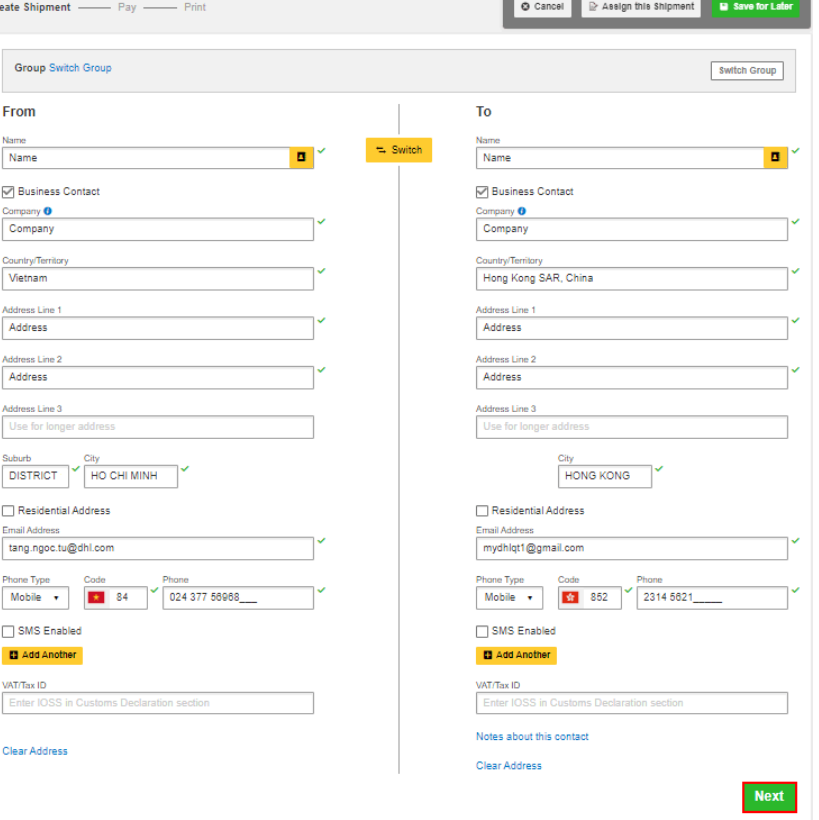

3. Select **'Packages'** and complete the **'Shipment Details'** section. Once complete click **'Next**

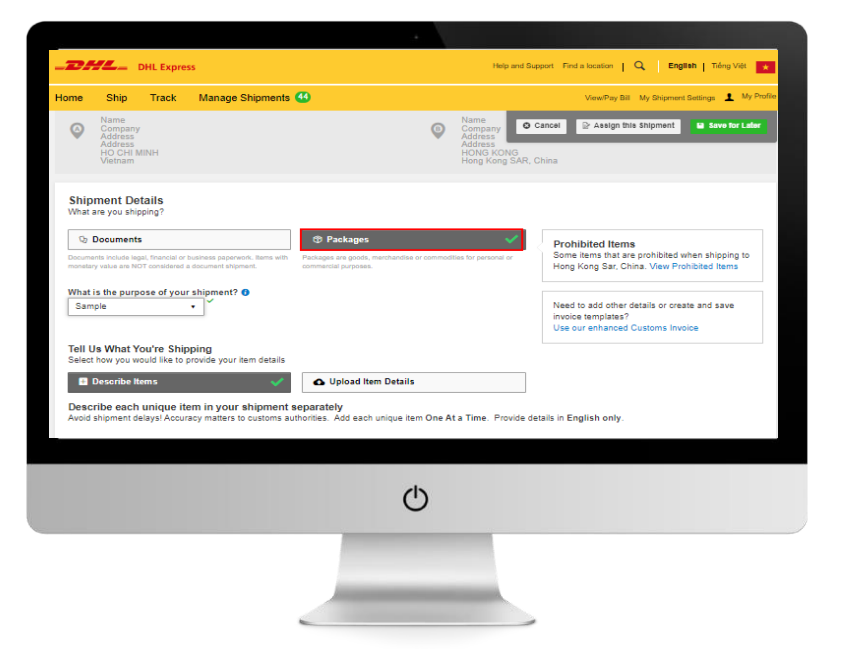

**HELPFUL TIP** 

You will always be able to see and amend your previously completed sections, which is displayed in grey at the top.

4. Select the purpose of your shipment and the reason from the dropdown list. Once complete click **'Next'**.

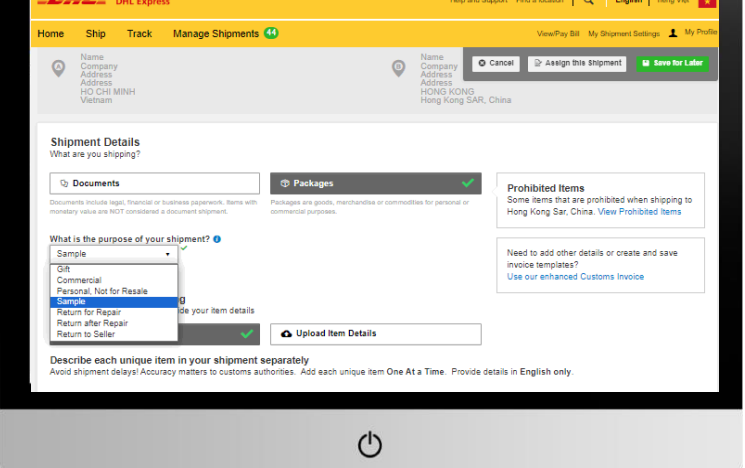

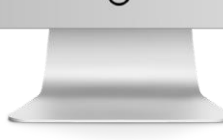

- **Shipment Details Q** Documents Prohit<br>Some it<br>Hong K i<mark>ted Items</mark><br>Ims that are pr<br>Ing Sar, China. What is the purpose of your shipment? **O**<br>Sample **Campion** Need to add other<br>invoice templates at You're Shipping<br>au world like to condite  $\sqrt{2}$  0.0 **El** Desi unique item in your shipment , for Describing Items<br>  $\Bigg|^{\frac{1}{2}}$  $\begin{array}{|c|c|c|}\hline \textbf{on} & \textbf{Ent} \\\hline \end{array}$  $\begin{tabular}{|c|c|c|c|} \hline \quad & \quad \quad & \quad \quad & \quad \quad \\ \hline \quad & \quad \quad & \quad \quad & \quad \quad \\ \hline \quad & \quad \quad & \quad \quad & \quad \quad \\ \hline \end{tabular}$  $\overline{\phantom{a}}$  or  $\overline{\phantom{a}}$ Units (How<br>Pieces —<br>Tusa i  $\frac{1}{\sqrt{2}}$  $\frac{1}{\sqrt{2}}$ ۰.  $\circlearrowleft$
- 5. Complete the invoice details in the section highlighted in red and then click **'Next'**.

6. Select if you will **'Create Invoice'**  (continue to follow steps) or **'Use My Own Invoice'**

7. . Complete the **'Select Packaging'** section ensuring you have selected **'My Own Packaging'** in the red highlighted box. Once complete click **'Next'**.

 $\circlearrowleft$ 

Pack

sica **contra la contra del** 

L<br>Additional Parties<br>Are there sther parties involved in the shipment<br>○ Yes <mark>⑥</mark> No

ice Number<br>can provide a number that is helpful for you and o<br>would like to include an invoice number<br>tional Invoice Information (Remarks)

**ns Invoice Details**<br>provide additional information to appear on your DHL customs invoice or you car<br>ou can also provide any additional customs related documents for this shipment and the second second second second second second second second second second second second second second second second second second second second second second second second second second second second second second seco

O Cancel |

 $|$  can

Next

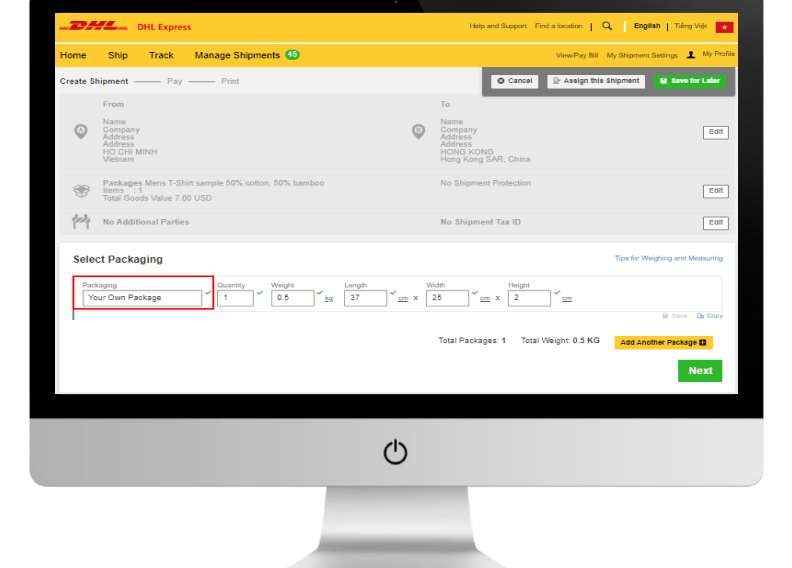

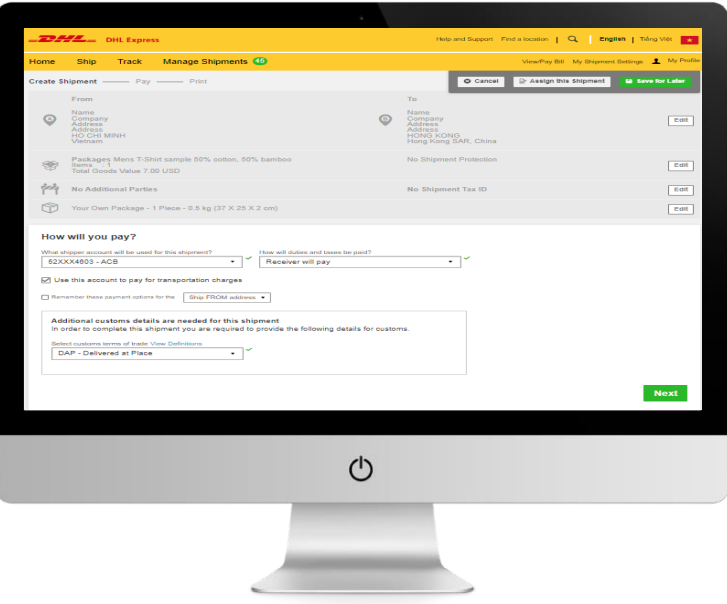

8. Confirm billing details in **'How would you like to pay?'** section. Once complete click **'Next'**.

9. Select when you would like your shipment to be delivered by clicking the **'Select'** button next to your desired service.

10. You now have the opportunity to select any optional services available on your shipment in the **'Optional Services'**  section. Once confirmed click **'Next'**.

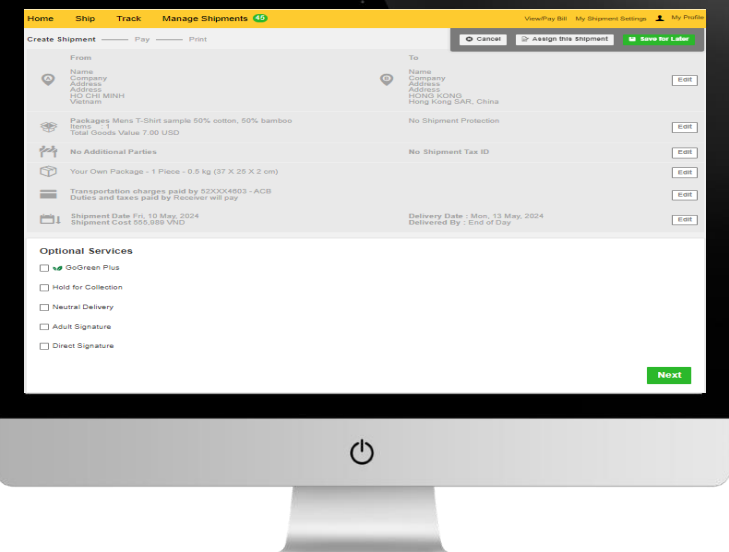

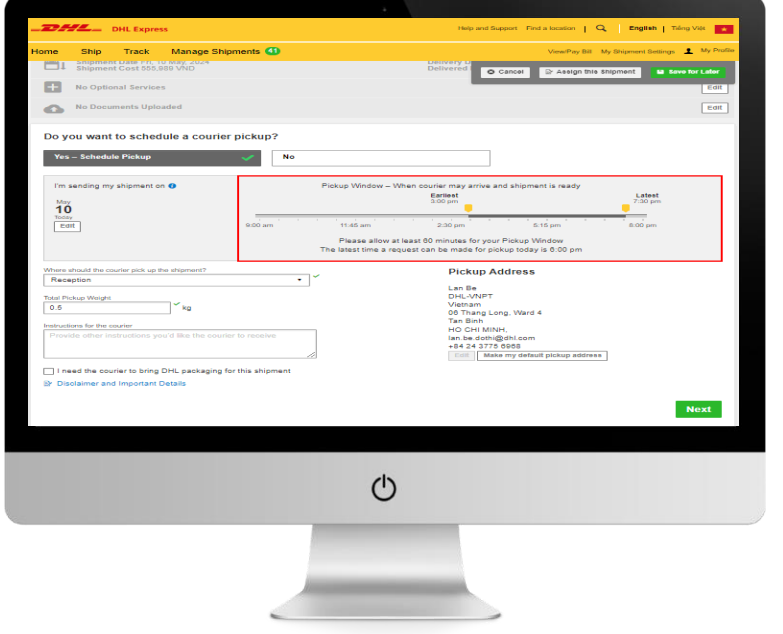

11. If you would like to schedule a pickup, select **'Yes – Schedule Pickup'** (if not, skip to step 12). Use the yellow sliders to specify the time a courier will come for collection, then complete the location of package and weight fields. Once complete click **'Next'**.

#### **HELPFUL TIP**

The yellow sliders will only allow you to specify a time that a courier is available to attend your location for a collection.

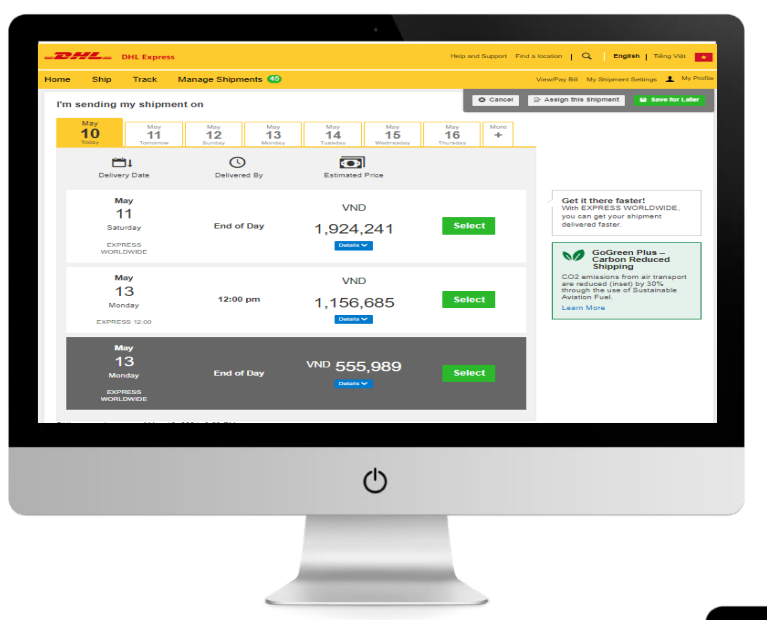

- $\overline{\phantom{a}}$ ro<br>Name<br>Company<br>Address<br>Address<br>Hong Kong SAR<br>Hong Kong SAR  $E$  of  $\overline{E}$  $\odot$  $E$ oit  $E$ ort  $Eot$ Transportation charges paid by 52XXX4803 - ACB<br>Duties and taxes paid by Receiver will pay  $E$ oit Delivery Date : Mon, 13 May, 2024<br>Delivered By : End of Day  $|$  eart  $E$ oit  $E$  or  $E$ click **'Next'**.  $rac{1}{\sqrt{2}}$  $N<sub>o</sub>$ Next  $\circ$ 
	- 12. If you require a return label select **'Yes – Create Label'** and follow the on screen instructions. If no select **'No'** and then

13. You will now see the **'Shipment Cost Summary'**, if you are happy with the summary click **'Accept and Continue'**. Your shipment has now been created, click **'Print Waybill'** and attach to your shipment.

Packages I

No Optional Service

 $\sum_{n=1}^{\infty}$  No Do No Pickup Requested

May 202

Do you need a return label? Label is valid for 3 Months<br>Yes - Create Label

 $\overline{\mathcal{P}}$ 

E

 $=$ 

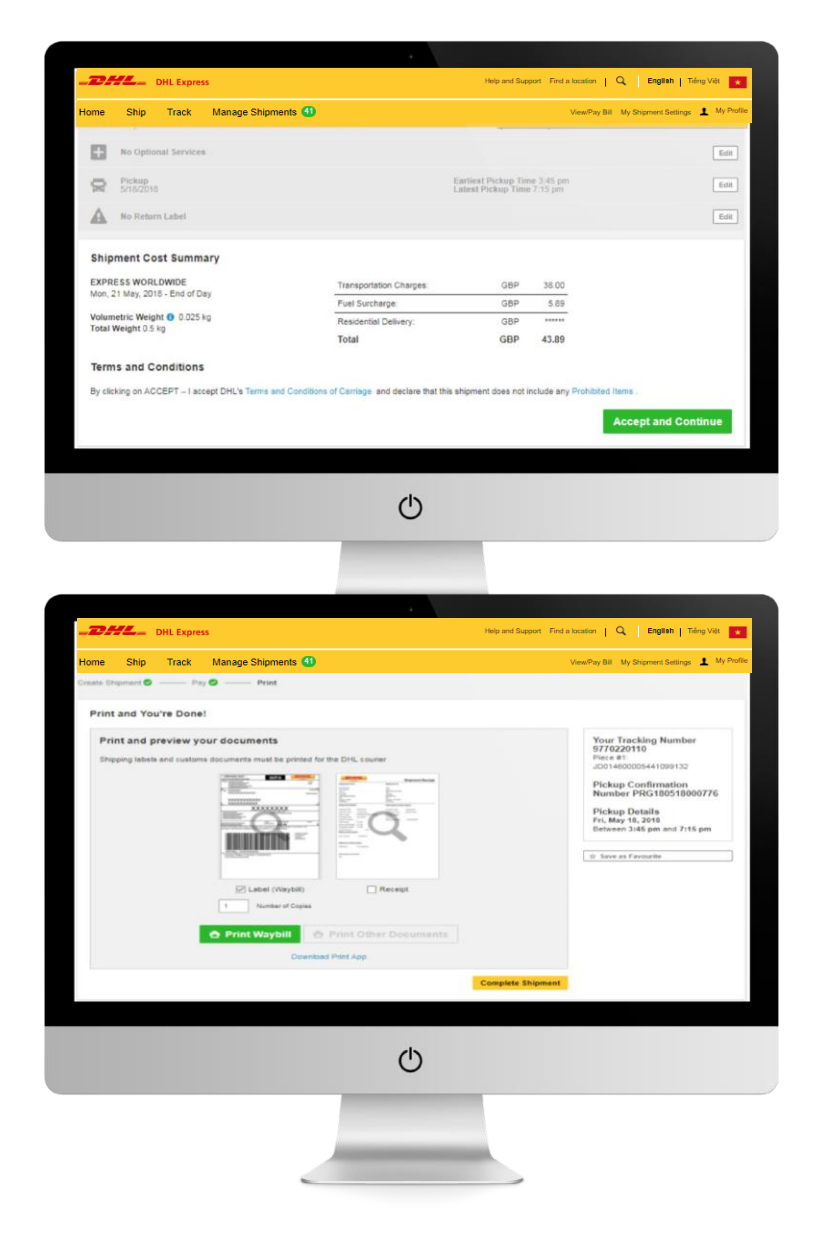

## **CREATE A DOCUMENT SHIPMENT**

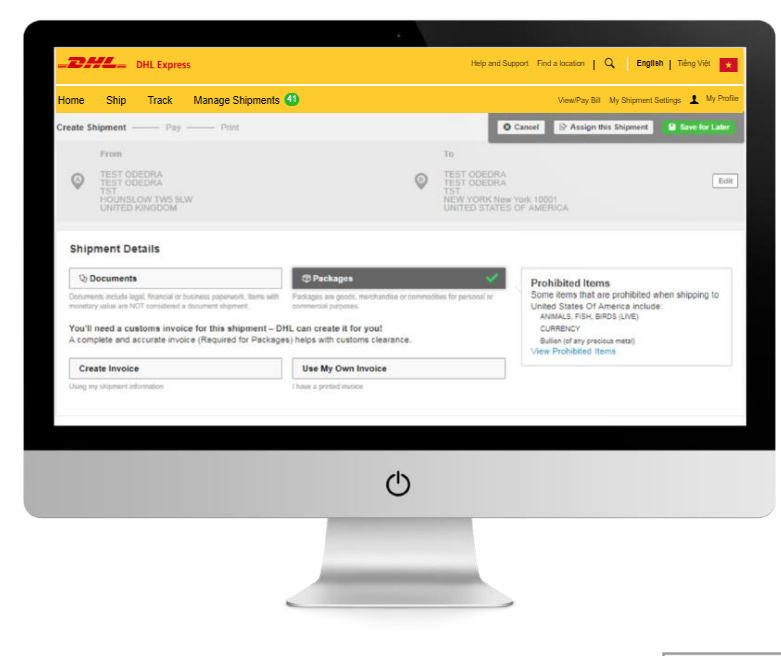

1. Click **'Ship'** then **'Create a Shipment'** on the top menu bar. Alternatively, you can use the dashboard to quick start the shipment creation process.

2. Fill in the **'From'** section with your details and the **'To'** section with the receiver's details. Once complete click **'Next'**.

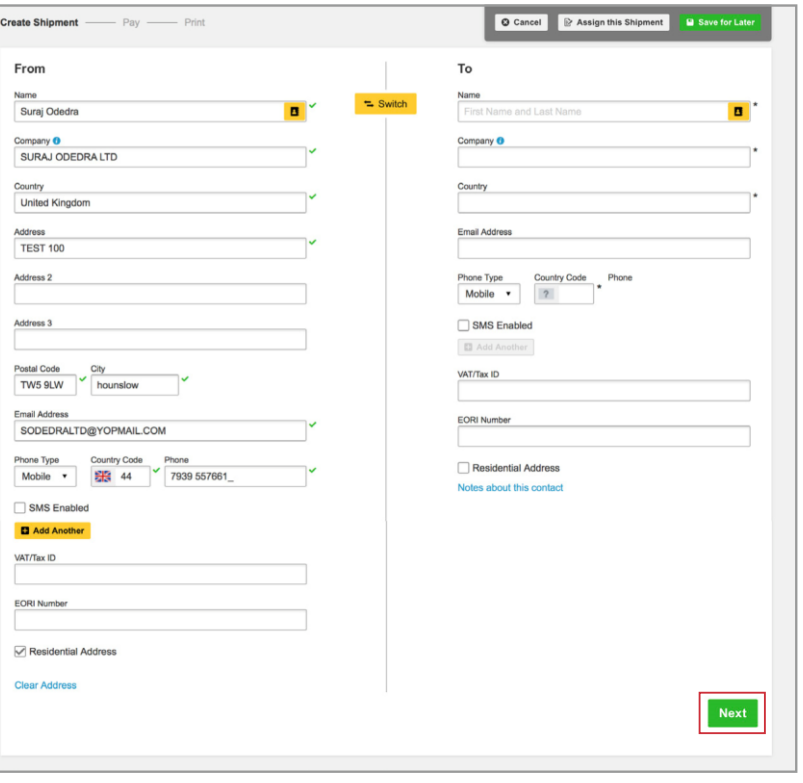

#### **HELPFUL TIP**

If you have a DHL import account, you can create imports from around the world by simply completing the **'From'** section with where you want the parcel collected from.

You will be provided with handy hints and information to help you complete the sections throughout the shipment creation process.

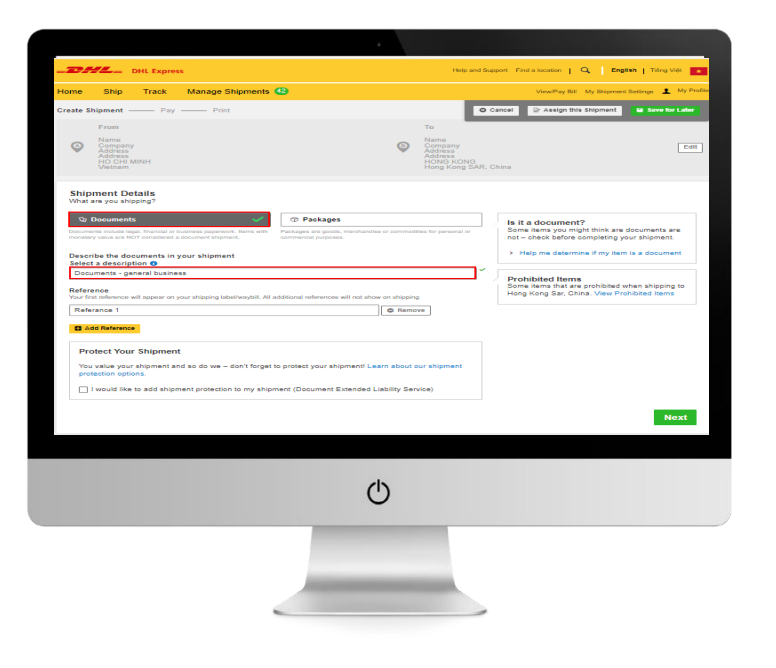

3. Select **'Documents'** and complete the **'Shipment Details'** section. Once complete click **'Next'**.

#### **HELPFUL TIP**

You will always be able to see and amend your previously completed sections, which is displayed in grey at the top.

4. Complete the **'Select Packaging'** section ensuring you have selected **'My Own Packaging'** in the red highlighted box. Once complete click **'Next'**.

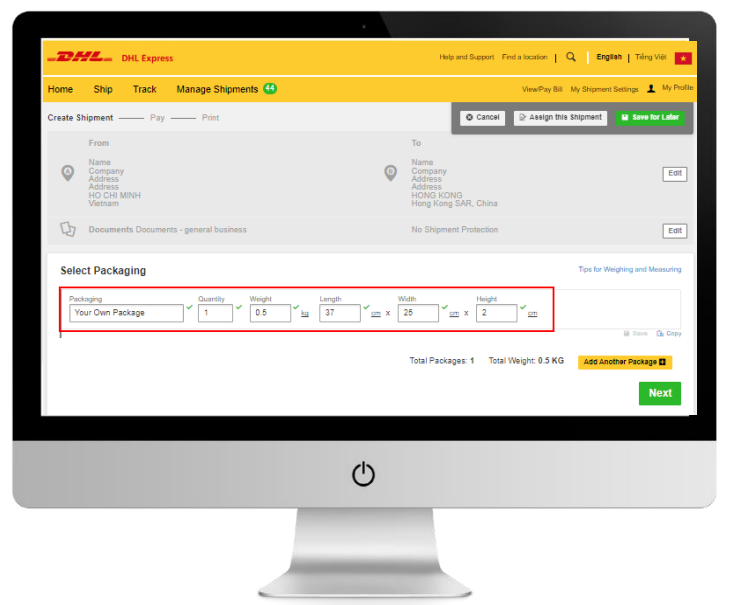

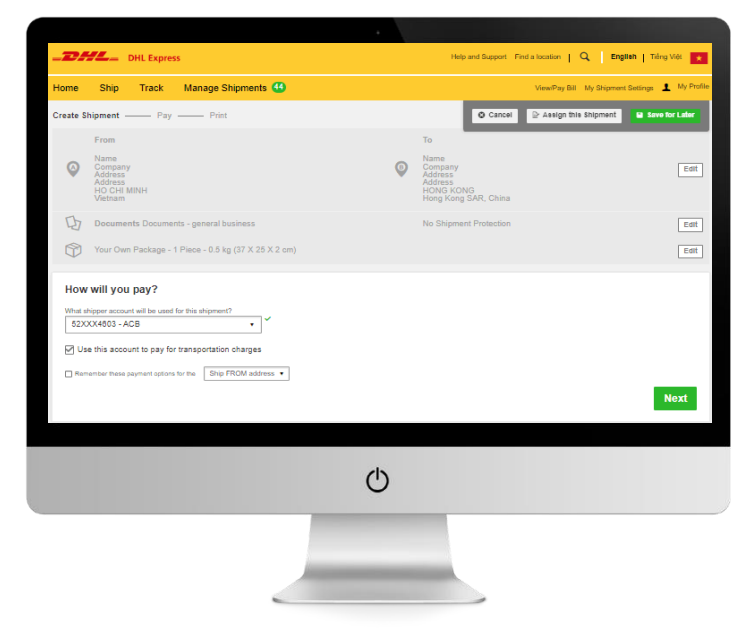

5. Confirm billing details in **'How you would like to pay?**' section. Once complete click **'Next'**.

6. Select when you would like your shipment to be delivered by clicking the **'Select'**  button next to your desired service.

7. You now have the opportunity to select any optional services available on your shipment in the **'Optional Services'**  section. Once confirmed click **'Next'**.

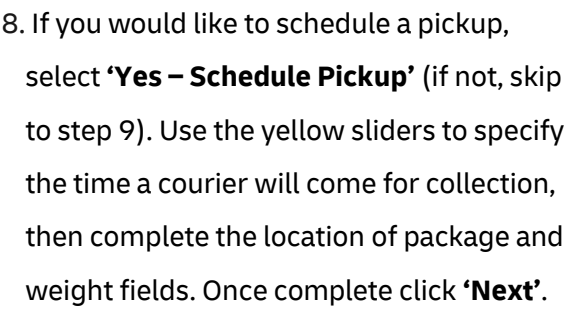

#### **HELPFUL TIP**

 $\mathbb{C}$ 

 $\circledR$ 

 $=$ 

**Optional Services** ve GoGreen Plus Hold for Collection Direct Signature

> The yellow sliders will only allow you to specify a time that a courier is available to attend your location for a collection.

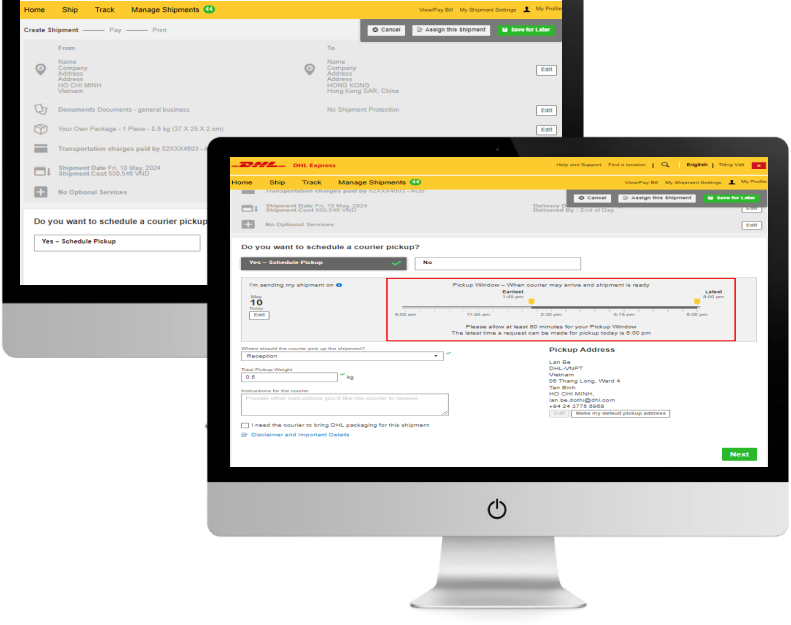

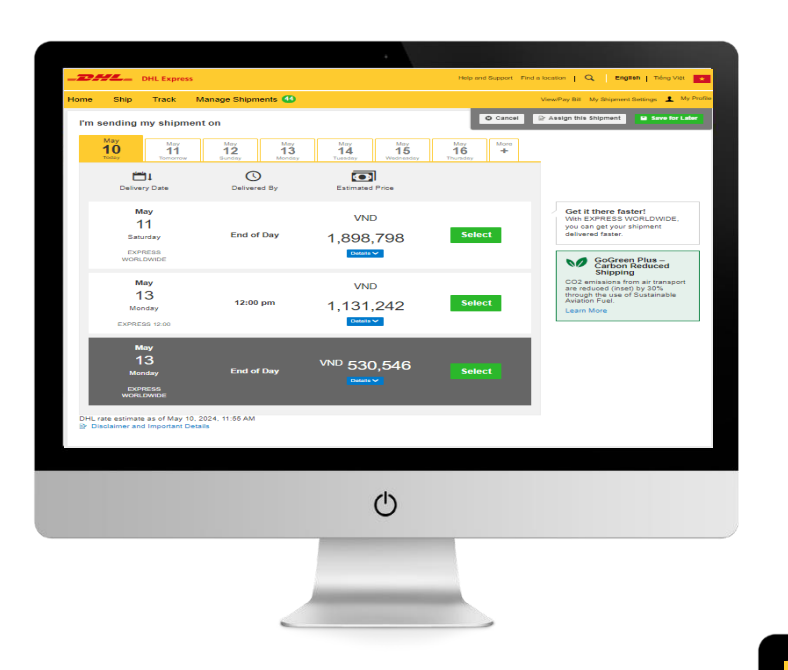

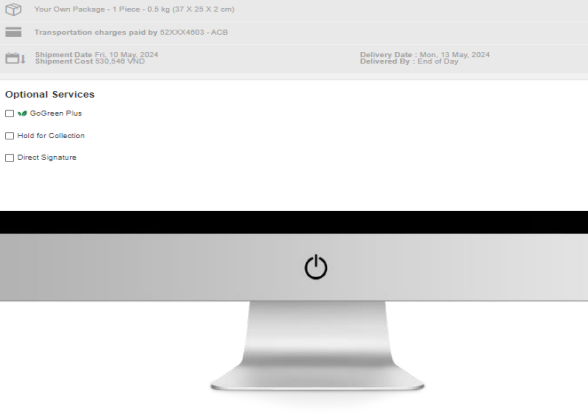

 $E$ ort  $E$ oit

East<br>East<br>East

 $E$ dit

 $Next$ 

9. If you require a return label select **'Yes – Create Label'** and follow the on screen instructions. If no select **'No'** and then click **'Next'**.

10. You will now see the **'Shipment Cost Summary'**, if you are happy with the summary click **'Accept and Continue'**. Your shipment has now been created, click **'Print Waybill'** and attach to your shipment.

 $\mathbf{Z}$  DHL Exp

 $\begin{tabular}{|c|c|} \hline $Q$ & \hline \end{tabular} \vspace{.2cm} \begin{tabular}{|c|c|} \hline \rule{0.2cm}{1.5ex} \rule{0.2cm}{1.5ex} \rule{0.2cm}{1.5ex} \rule{0.2cm}{1.5ex} \rule{0.2cm}{1.5ex} \rule{0.2cm}{1.5ex} \rule{0.2cm}{1.5ex} \rule{0.2cm}{1.5ex} \rule{0.2cm}{1.5ex} \rule{0.2cm}{1.5ex} \rule{0.2cm}{1.5ex} \rule{0.2cm}{1.5ex} \rule{0.2cm}{1.5ex}$ 

ome Ship Track Manage Shipments <sup>4</sup>

 $\bigotimes_{i=1}^{\infty} M_{Y}$  Own Package - 1 Piece - 0.5 kg (5 X 5 X 5 cm)

Transportation charges paid by 130000279 - Expo

 $N<sub>O</sub>$ 

 $\circ$ 

Shipment Date Fri, 18 May, 2018

No Optional Services

Do you need a return label? Label is valid for 3 Month<br>
Yes - Create Label

Pickup

Help and Support Find a location  $\|\mathbf{Q}\|$  **English** | Timey Việt | |

Delivery Date: Mon, 21 May, 2015<br>Delivered By: End of Day

Earliest Pickup Time 3.45 pm

 $\mathbf{L}$  My Pro

 $\boxed{\text{Ext}}$ 

 $\overline{\mathrm{tan}}$ 

 $\boxed{\text{Rott}}$ 

 $\overline{\mathbf{f}_i g g}$ 

 $\overline{\text{flat}}$ 

 $\boxed{\text{Ext}}$ 

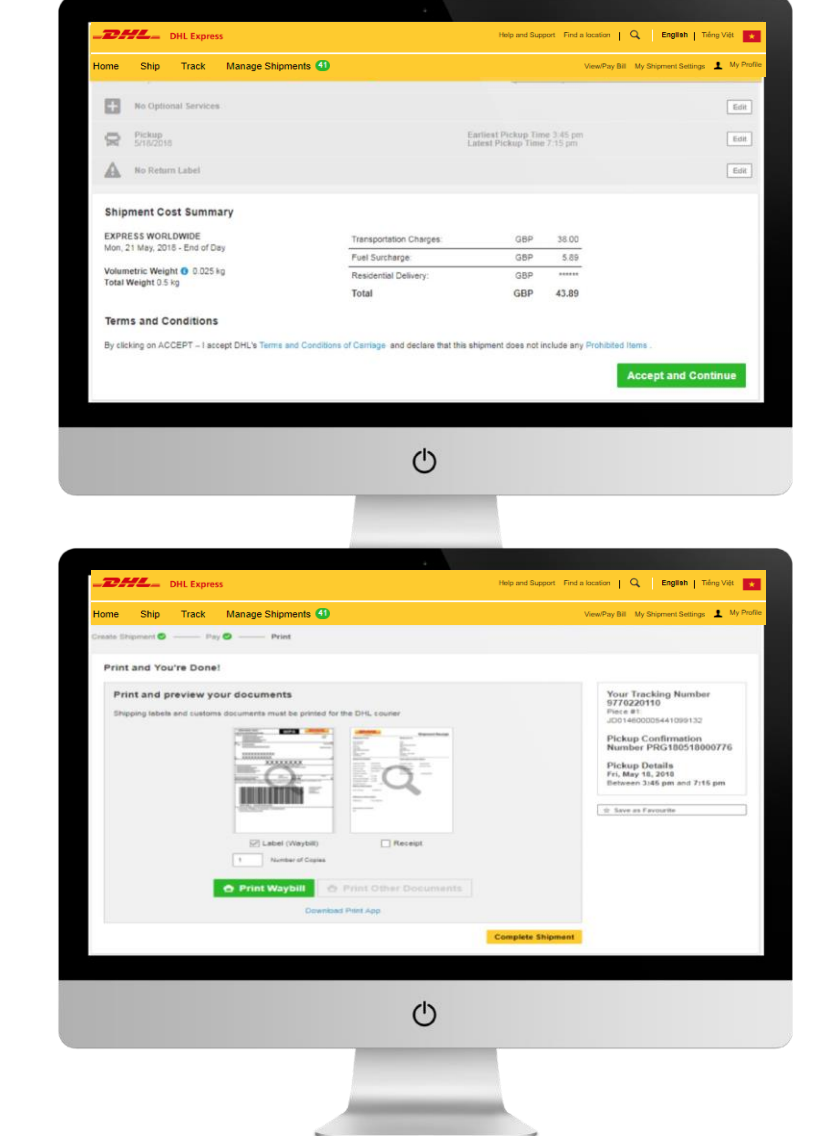

**DHL Express** 

mydhl.express.dhl/vn